# 豊山町施設予約システム ご利用の手引き

豊山町社会教育センター

目次

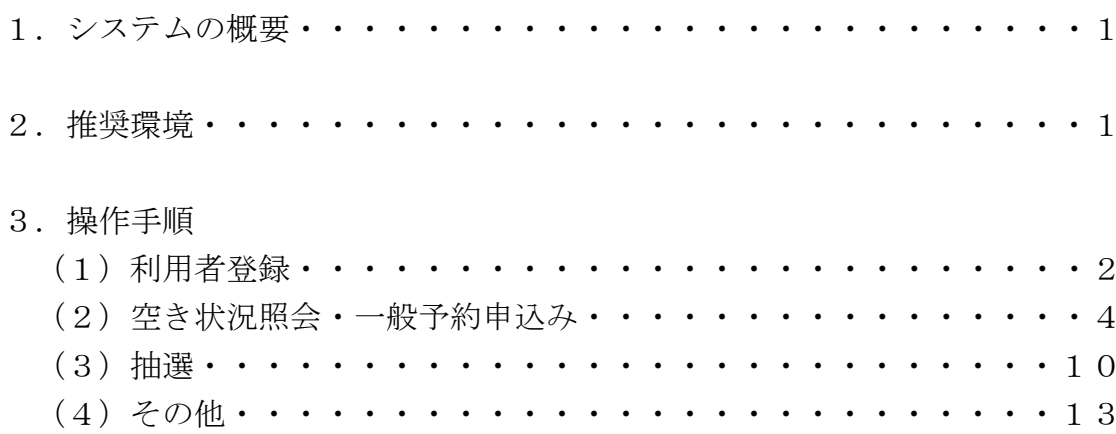

#### 1.システムの概要

施設予約システムは、利用者の皆様により便利に生涯学習施設を利用して いただくために、パソコンやスマートフォンなどで施設の空き状況の確認や、 予約ができるシステムです。

利用者登録をしていただくことにより、パソコンやスマートフォンなどから 施設の予約申込み、抽選申込みの手続きができます。

お手持ちのスマートフォンからも「パソコン:豊山町施設予約システム(外 部リンク)」から同様の手順で進めることが出来ます。

#### 2.推奨環境

【PC端末】

■OS:Windows8.1、Windows10、Windows11

■ブラウザ: Edge、Chrome、Firefox

【スマートフォン】

■OS: iOS5.0 以降 Android4.0 以降

■ブラウザ: Safari Chorme (各最新版)

## 3.操作手順

# (1)利用者登録

施設を利用する際は、必ず利用者登録が必要になります。 利用者登録はパソコンでお願いします。

①「利用者登録」をクリックしてください。

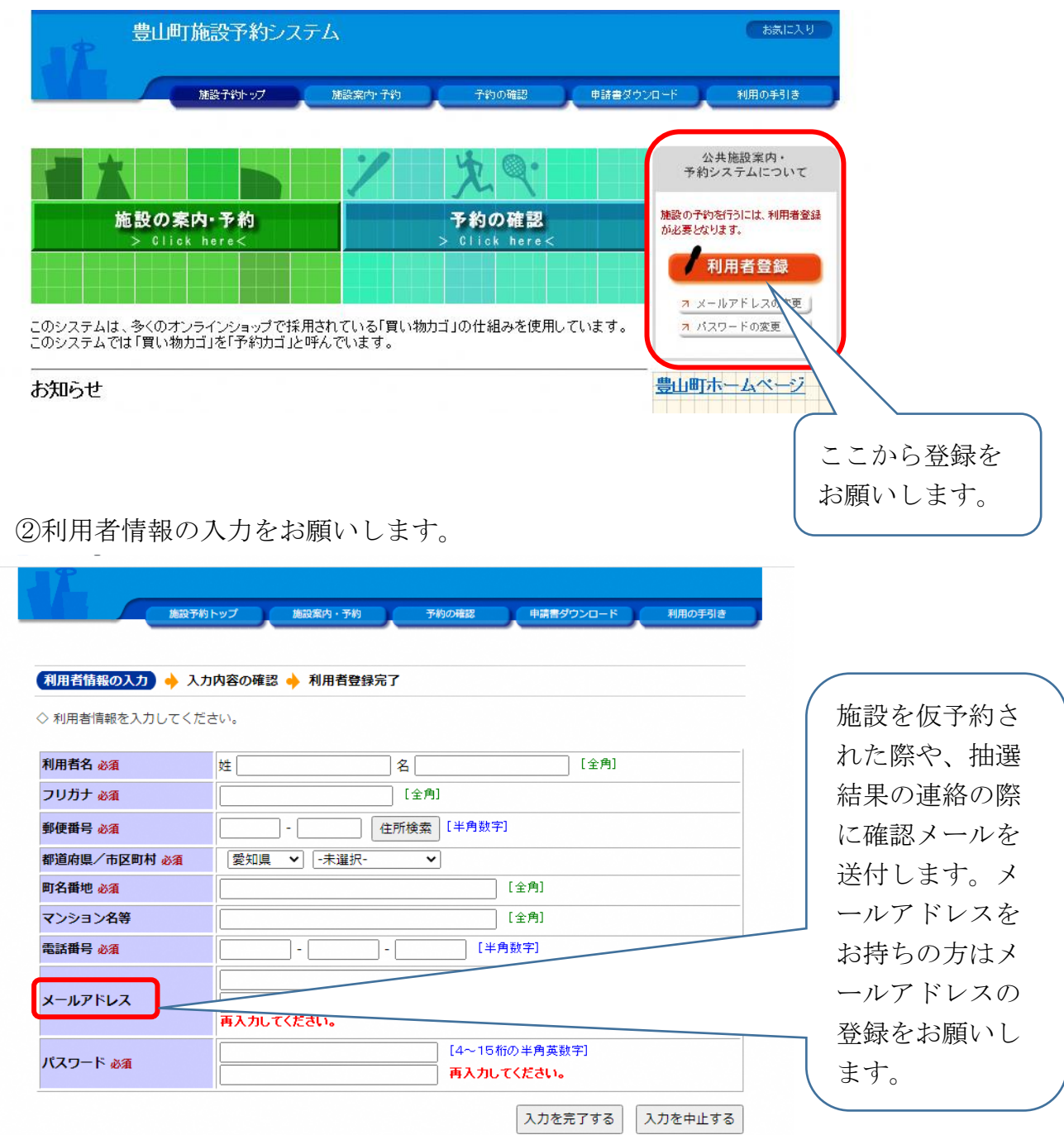

上記画面入力すると、予約システムにおいて利用者仮登録され利用者IDを 取得することができます。ID取得後、本人確認ができるもの(免許証、マイ ナンバーカードなど)を社会教育センター事務室までご持参のうえ本登録をお 願いします。本登録後施設の予約ができます。

窓口において社会教育センター、スポーツ施設等の利用施設、構成メンバー 等の聞き取りを行います。

利用者IDの有効期限が切れている方は、予約及び抽選に参加できません。 社会教育センター事務室で更新の手続きをお願いします。

空き状況の確認のみの場合は登録の必要はありません。

メールアドレスの変更、パスワードの変更はそれぞれのボタンから可能で す。

既に利用者登録をされている方で、メールアドレス未登録の場合は、「メー ルアドレスの変更」から登録できます。

③メールアドレスまたはパスワードの変更画面

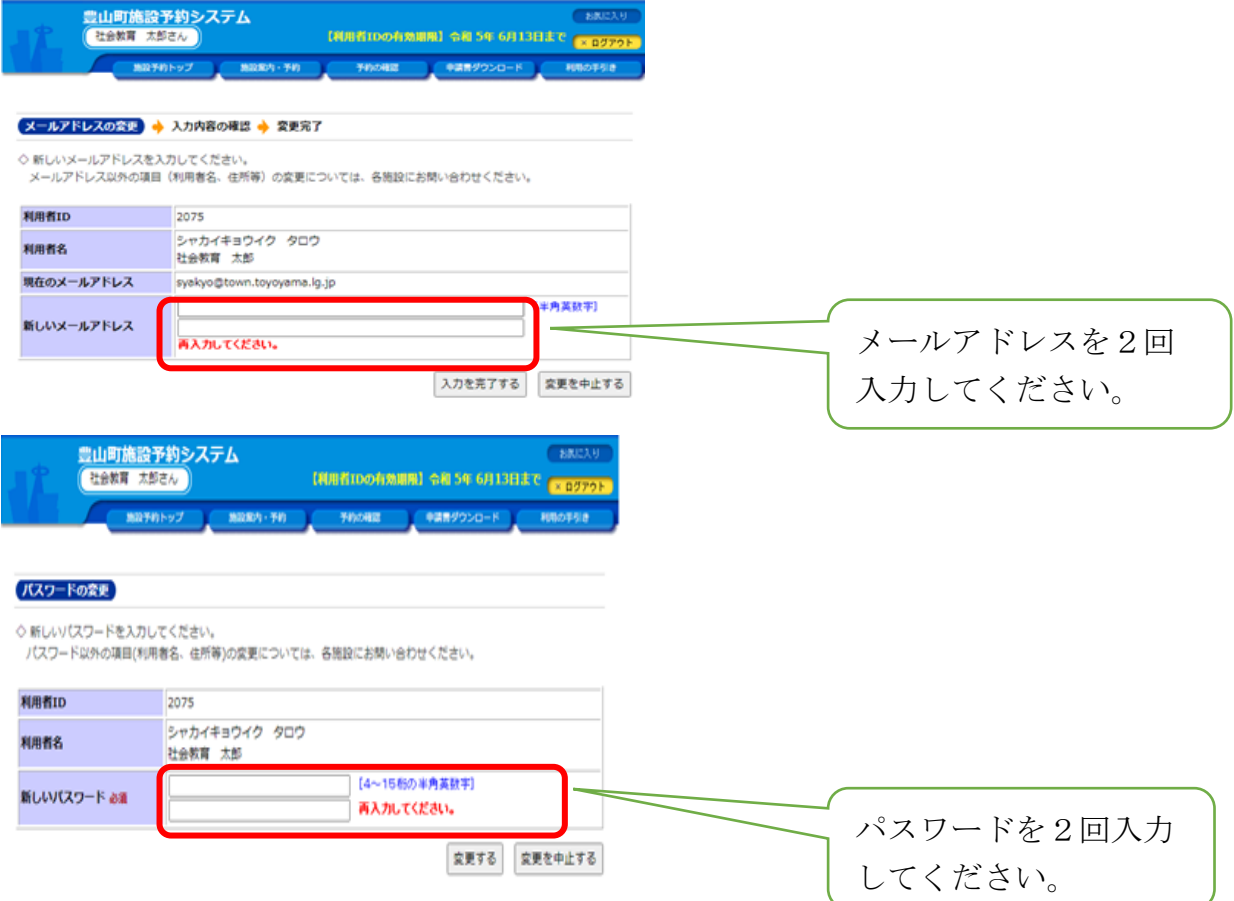

#### (2)空き状況照会・一般予約申込み

毎月初日の抽選申込翌日以降の通常の予約申込みです。抽選の落選者や町外の ①トップ画面で「施設の案内・予約」を選択してください。

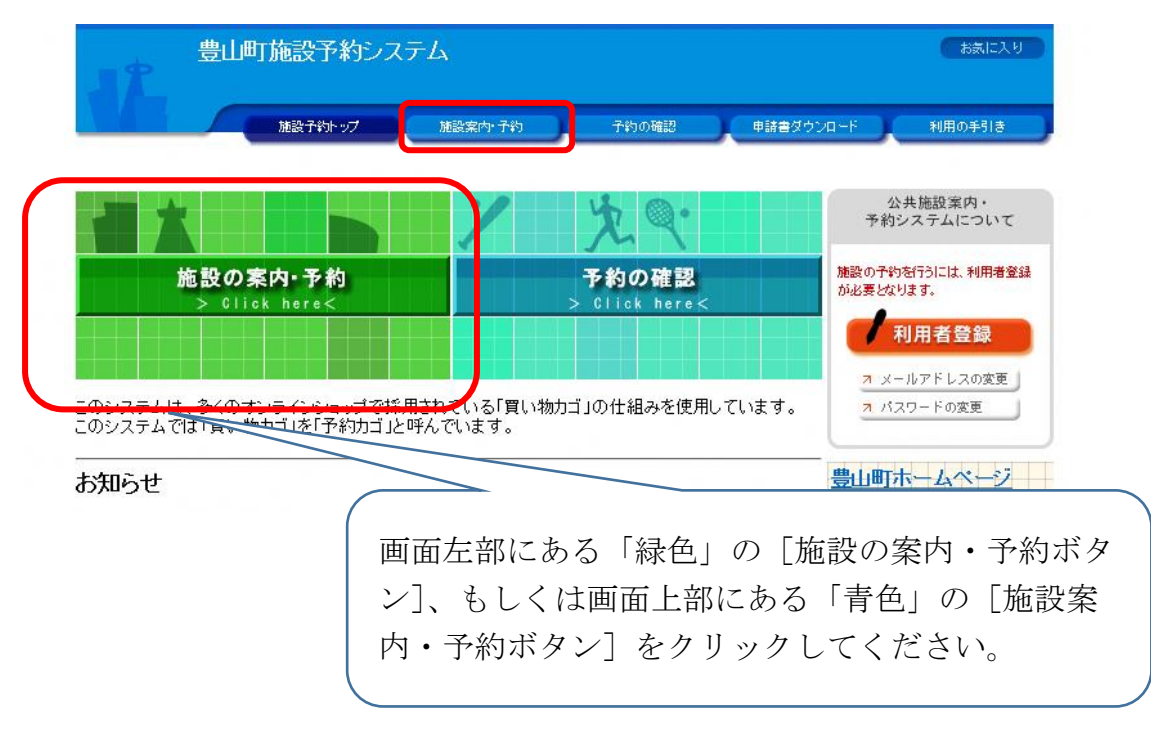

②検索方法の指定で「利用目的」、「施設名」、「地域」のいずれかを選択して ください。今回は、「施設名で探す」を選択した場合の画面を表示してい ます。

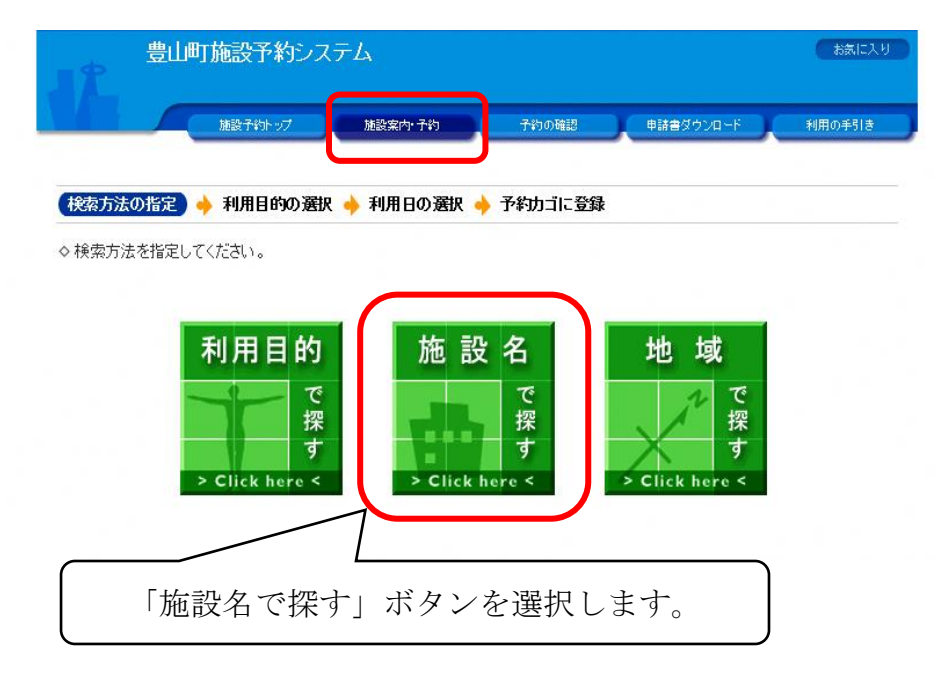

③施設名を選択してください。

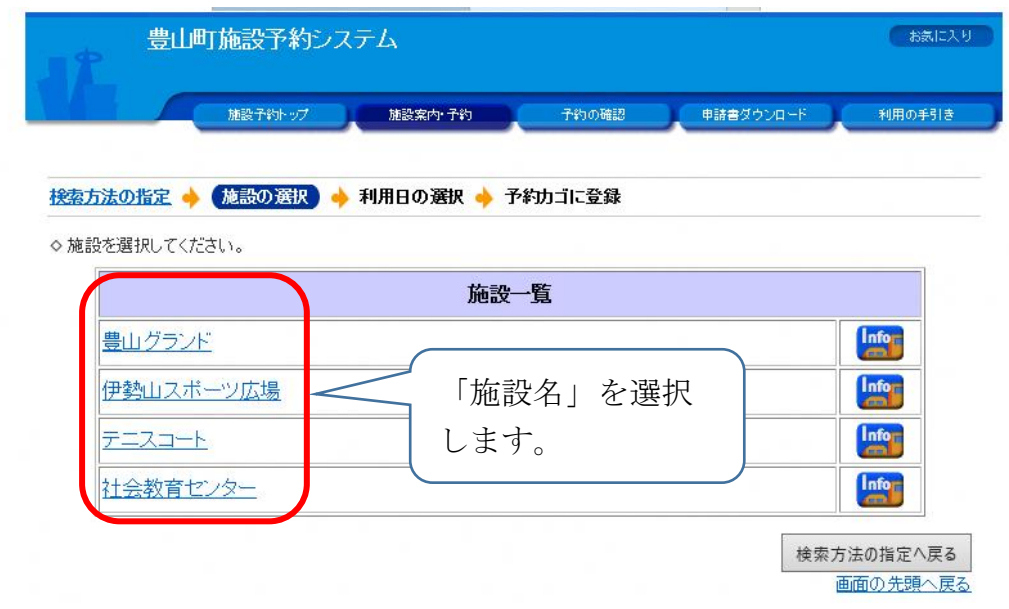

④利用する空きコマを選択してください。

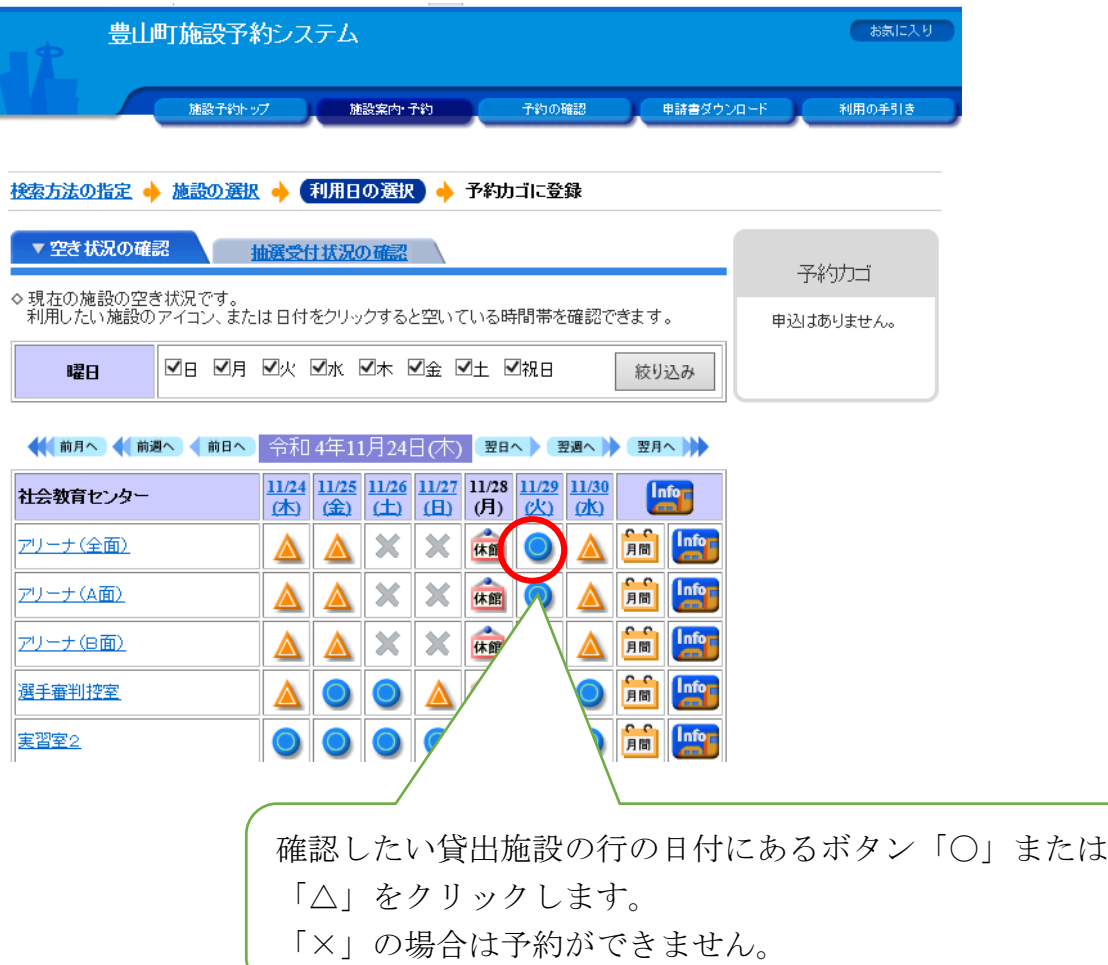

⑤利用希望時間帯をすべて選択してください。

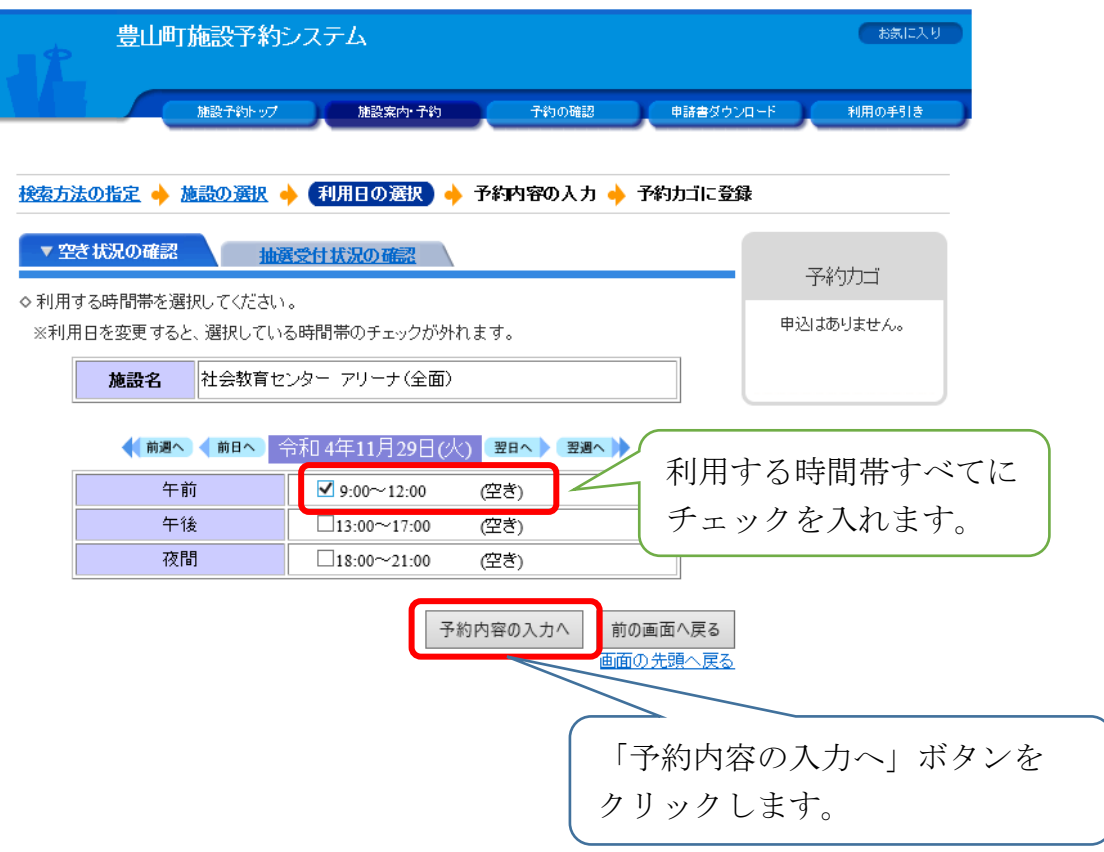

#### ⑥利用者IDとパスワードを入力してください。

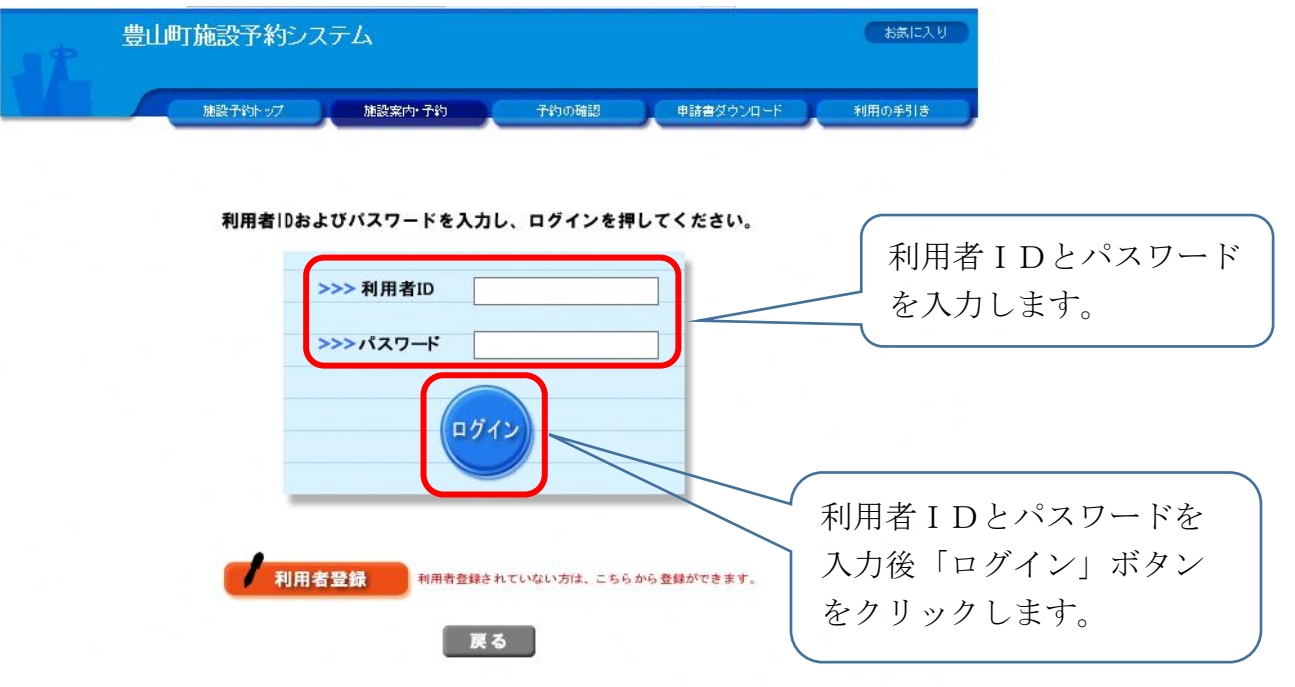

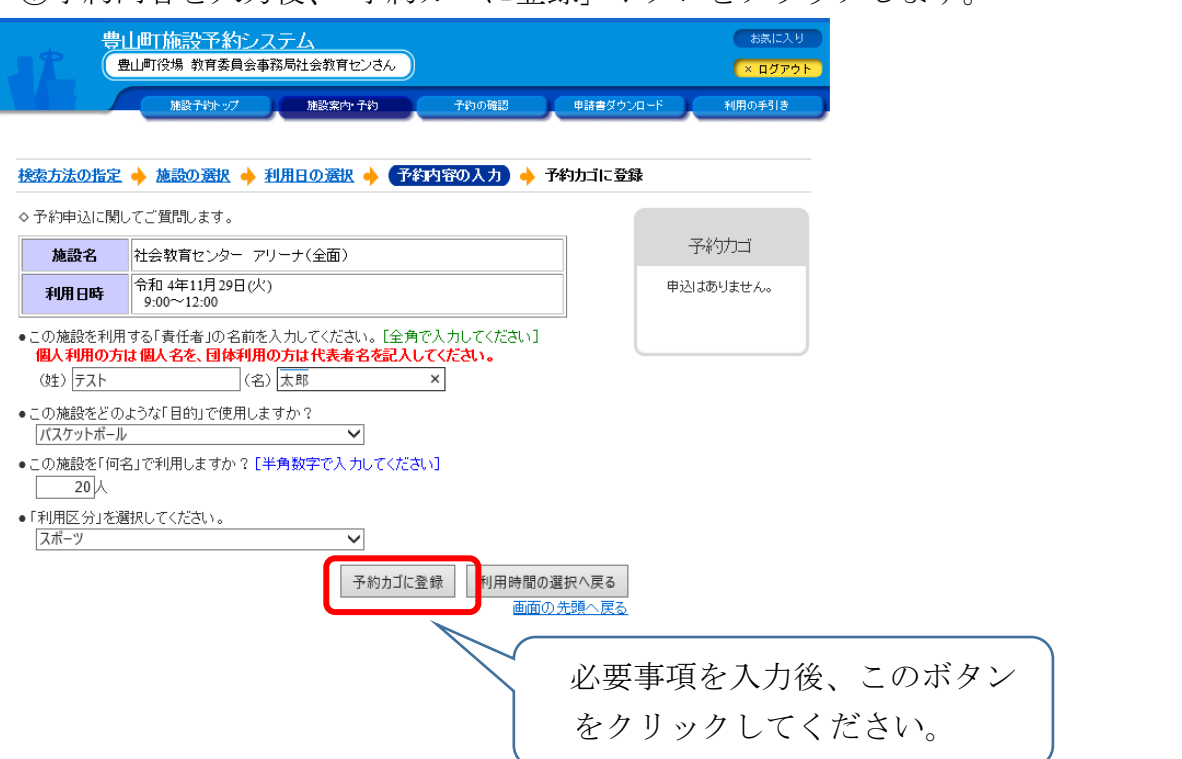

⑦予約内容を入力後、「予約カゴに登録」ボタンをクリックします。

⑧予約カゴの「申込に進む」ボタンをクリックしてください。

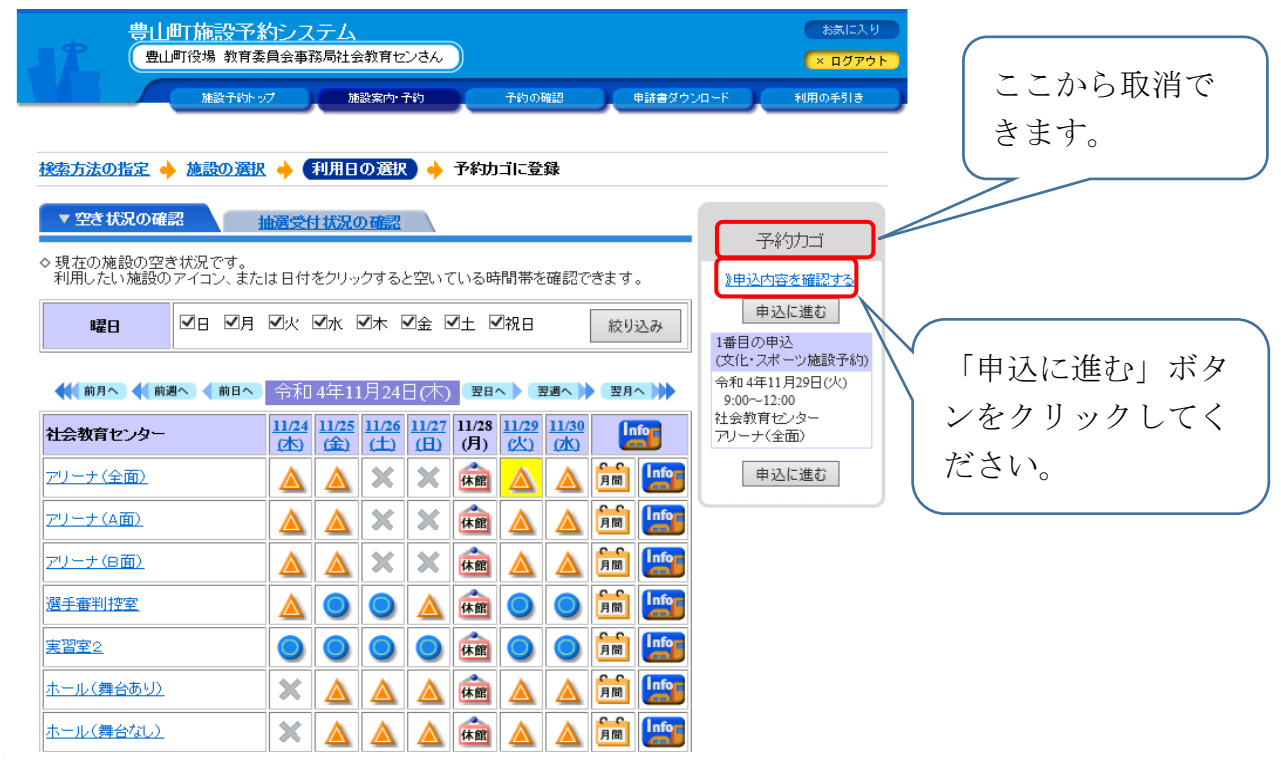

※予約カゴに入っているものは、「申込内容を確認する」から取消できます。 ※この状態ではまだ予約申込みが完了していません。

⑨申込内容を確認し、問題なければ「予約する」ボタンをクリックします。

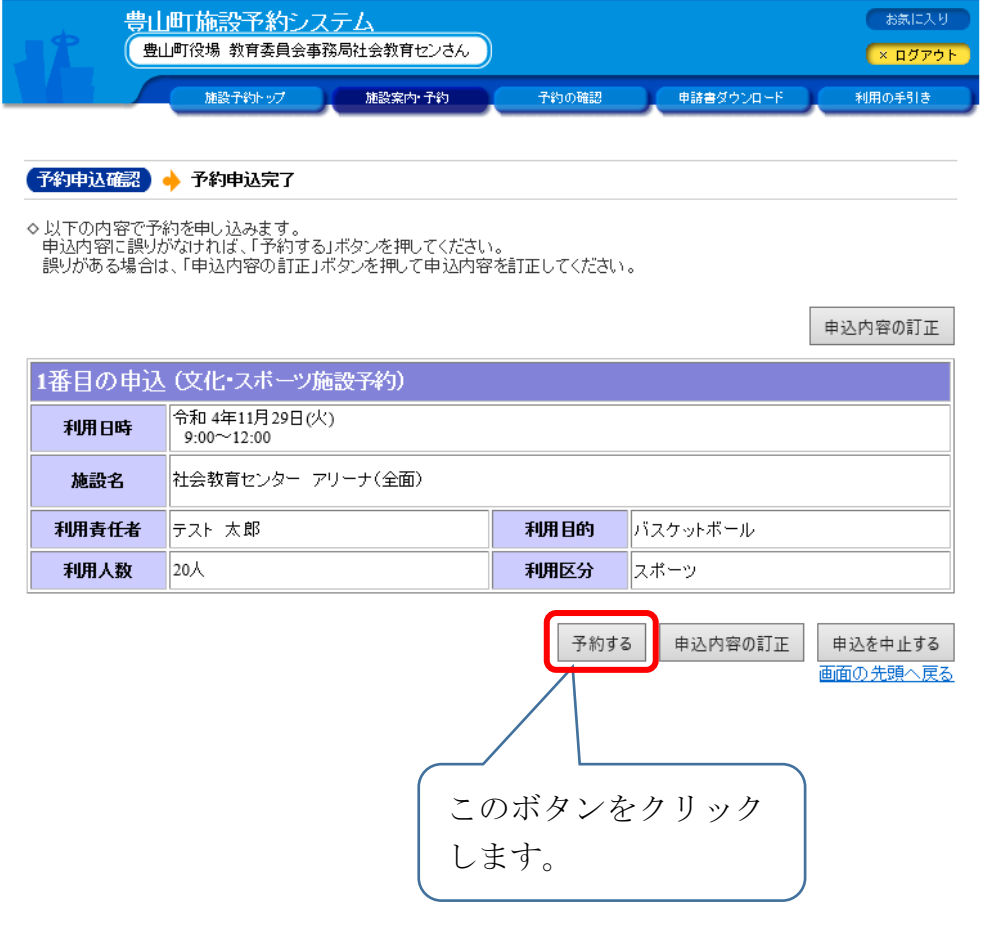

※内容を訂正する場合は「申込内容の訂正」ボタンをクリックします。 ※申込みを中止する場合は「申込を中止する」ボタンをクリックします。 ⑩予約申込みが完了し、自動的に登録済のメールアドレスに予約申込み受付 メールが送信されます。

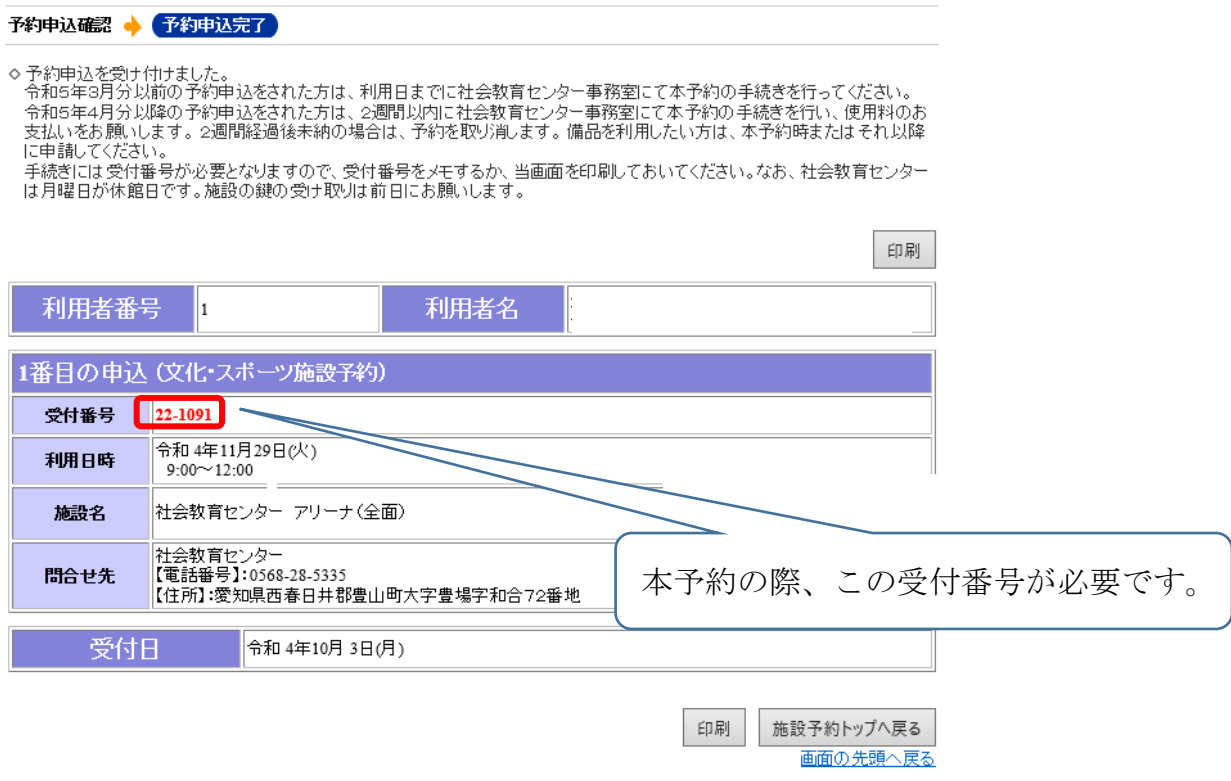

※インターネット予約後、社会教育センター事務室にて2週間以内に本予約 及び使用料のお支払いをお願いします。本予約がない場合は、hmmholik ャンセルとなります。

#### (3)抽選

毎月初日にインターネットのみで抽選申込みを受付けます。

社会教育センターの抽選予約は、団体加入者のうち町内在住・在勤の方が半 数以上の団体で、町予約システムのIDを取得している団体(「優先団体」)の み参加できます。

優先団体以外の方は、抽選参加申込日翌日の午前9時からインターネット及 び社会教育センター事務室で先着順に予約申込みを受付けます。

(豊山グランド等のスポーツ施設の受付にあたっては、全ての団体を「優先 団体」とします。)

#### 利用上限の設定

施設ごとに1月あたり6日間分まで申込みできます。

同一の日に同一施設内で複数の施設を申込みする場合は、1日とします。

- (例1) 研修室1を午前だけ利用する場合 →社会教育センター1日
- (例2) 研修室1を午前・午後と利用する場合 →社会教育センター1日
- (例3) 研修室2を午前、アリーナを午後に利用する場合 →社会教育センター1日
- (例4) 視聴覚室と豊山グランドを利用する場合 →社会教育センター1日、豊山グランド1日
- (例5) 豊山グランドと志水テニスコートを利用する場合 →豊山グランド1日、志水テニスコート1日
- (例6) 料理教室と志水テニスコートと伊勢山スポーツ広場を利用する場合 →社会教育センター1日、志水テニスコート1日、伊勢山スポーツ広 場1日

①利用日の選択画面で「抽選受付状況の確認」タブをクリックしてください。 ※「(1)空き状況照会・予約申込み」の①~③までの操作を行います。

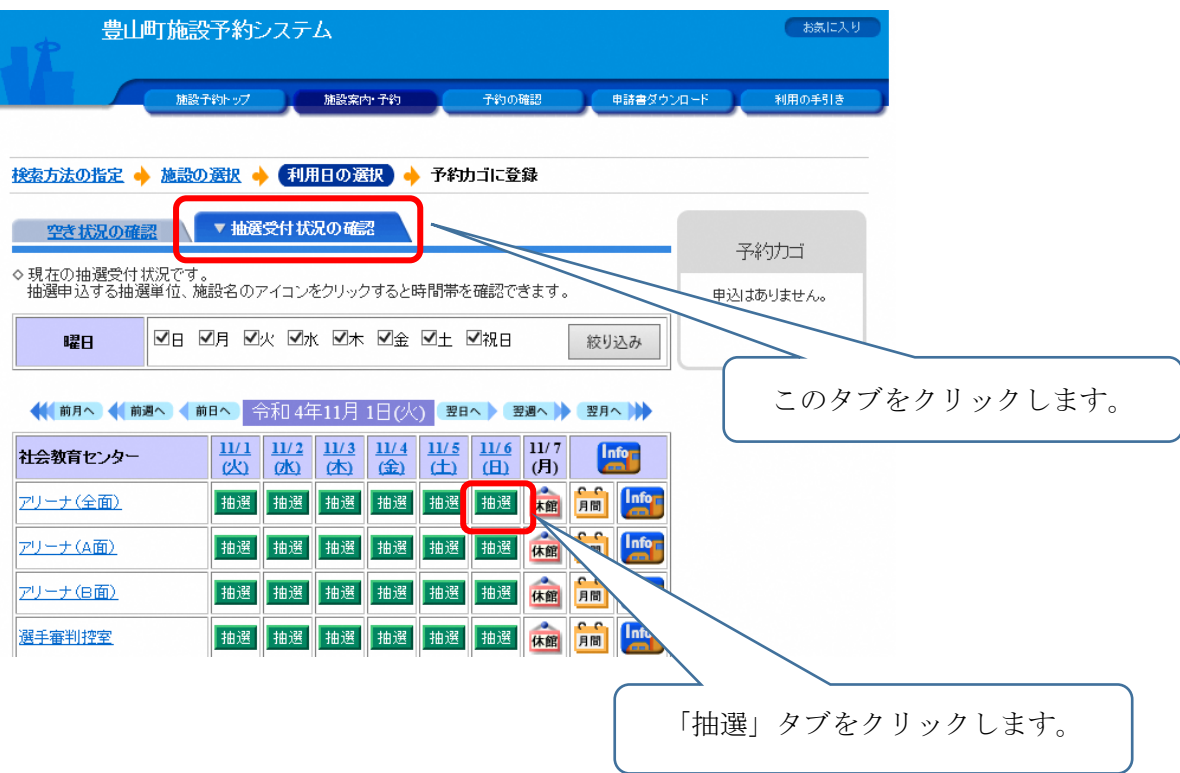

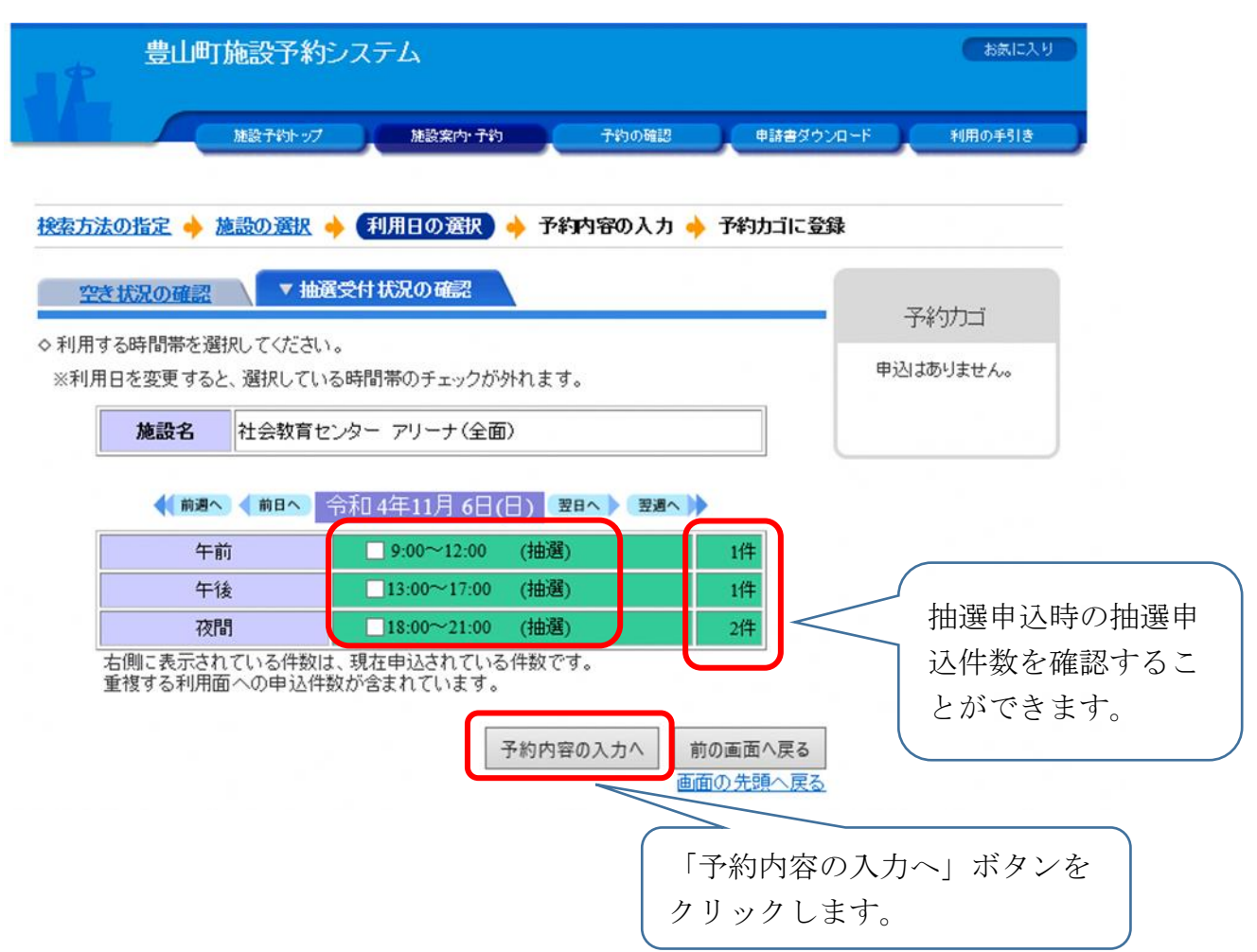

②利用希望時間帯をすべて選択してください。

※「1. 空き状況照会・予約申込み」の⑥~⑩までの操作を行います。

③抽選結果をメールでお知らせします。

※抽選申込日の翌日午前8時30分に当選または落選の結果をメールでお知 らせします。(当システムへのメールアドレスの登録をお願いします。)

メールアドレスを登録されていない方は、予約システムの「予約の確認」 のタブにてご確認いただけます。

※当選通知日から社会教育センター事務室にて2週間以内に本予約及び使用 料のお支払いをお願いします。本予約がない場合は、自動的にキャンセルと なります。

### 4.その他

(1)予約システムによる各施設の利用予約期限

| 施設名       | 予約期限     | 備考            |
|-----------|----------|---------------|
| 社会教育センター  | 利用日前日    | 実習室1、実習室2の当日の |
|           | (研修室1、研修 | 利用予約は個人利用のみとな |
|           | 室2、視聴覚室は | ります。※1        |
|           | 利用日当日)   |               |
| 豊山グランド    | 利用日10日前  | 予約期限以降は、社会教育セ |
|           |          | ンター事務室で予約受付を行 |
|           |          | います。          |
|           |          | 夜間照明利用の場合は、利用 |
|           |          | 日の7日前までに利用申請書 |
|           |          | を提出してください。    |
| 志水テニスコート  | 利用日前日    | 当日の利用予約は、社会教育 |
| 伊勢山スポーツ広場 |          | センター事務室で予約受付を |
| 東部ゲートボール場 |          | 行います。         |
| 青山ゲートボール場 |          |               |

※1 個人利用とは、複数の利用者が共同で利用する場合に限ります。施設は、 実習室2及び実習室1です。

(2)社会教育センター事務室におけるその他の手続き

・社会教育センターの利用取消、変更申請等は事務室窓口にてお願いしま す。(利用者の事情により変更が可能なのは利用日の7日前までです。) 利用時間延長を希望される場合は、本予約の際に事務室窓口にて申請をお願 いします。先着順となります。

・マイク、プロジェクター、イス、机など備品の利用申請は、本予約の際に 事務室窓口にて申請をお願いします。先着順となります。